## Guía de instalación **| Stata 18**

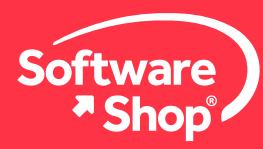

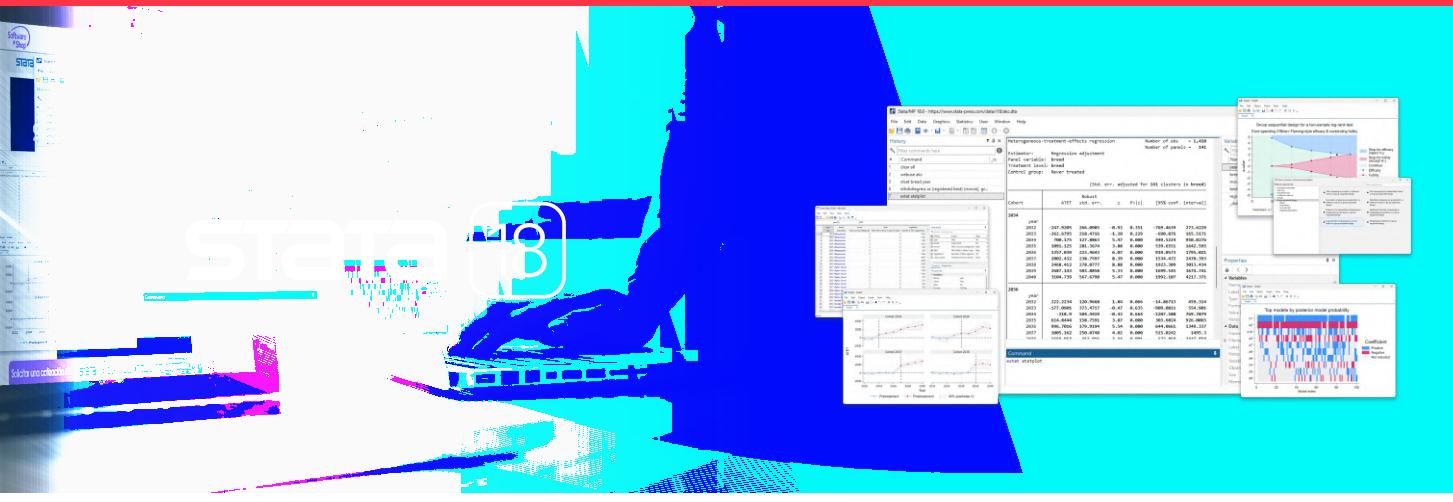

# **GUÍA DE INSTALACIÓN STATA 18 PARA WINDOWS**

Bienvenido a la guía de instalación del software Stata en su versión 18. Para realizar la instalación por favor tenga a la mano el documento de entrega de licencia enviado vía correo electrónico.

Antes de iniciar, tenga en cuenta los requisitos del sistema y verifique que la computadora se encuentre conectada a internet.

Requerimientos de instalación:

- Windows 10 u 11\*
- Windows Server 2022, 2019, 2016, 2012R2\*

#### **\*64-bit para procesadores x64 hechos por Intel® y AMD**

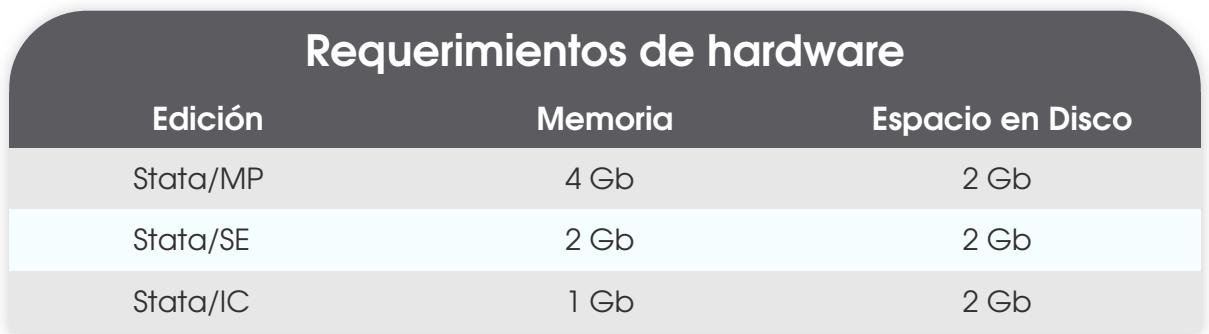

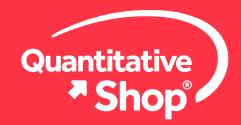

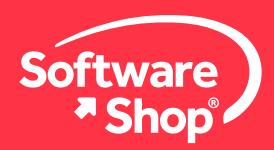

Una vez se han comprobado los requerimientos podrá continuar con los pasos a continuación referidos:

Acceda al archivo de instalación mediante el link de descarga, seleccionando de acuerdo a la versión de sistema operativo: **1.**

#### **[Link de descarga Stata 18 para Windows.](https://fc131d4df6be904fc692-58df03953212679d54371c3df185ea01.ssl.cf2.rackcdn.com/Instaladores/Stata_18/SetupStata18.exe)**

Por favor espere hasta que se complete la descarga, esto puede tardar algunos minutos.

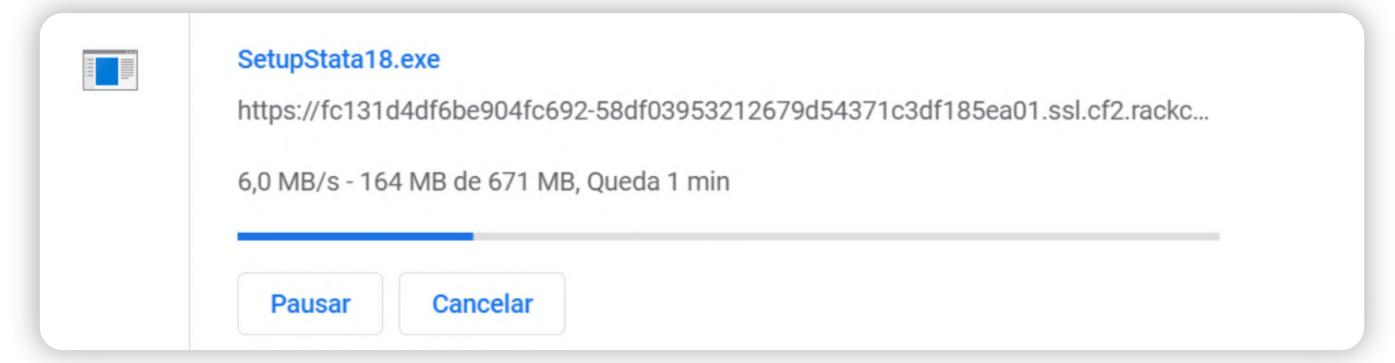

Posteriormente, diríjase a la carpeta de descargas, allí ubique el archivo de instalación, haga **CLIC DERECHO** y seleccione **EJECUTAR COMO ADMINISTRADOR. 2.**

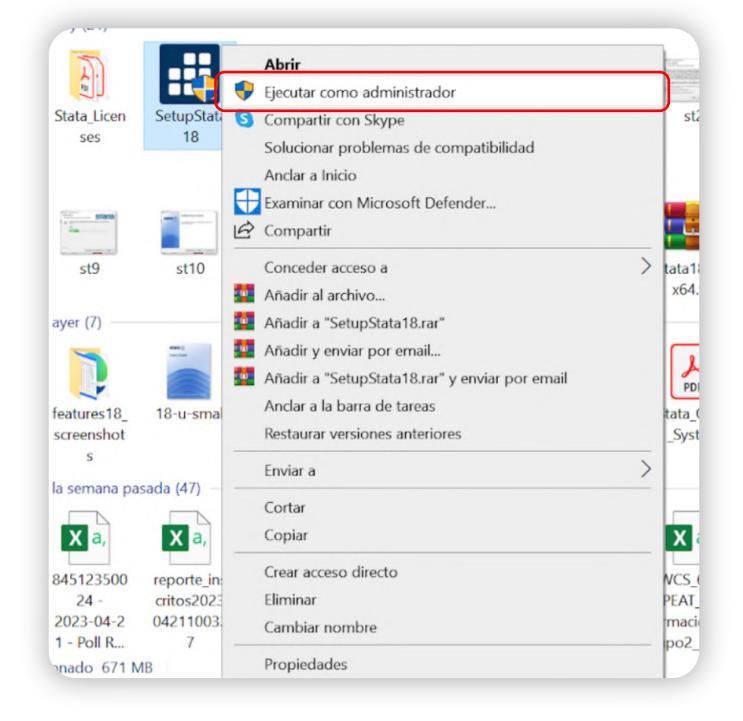

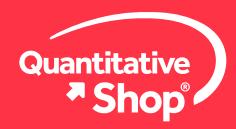

f

in

 $\sqrt{2}$ 

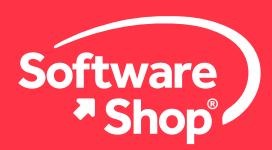

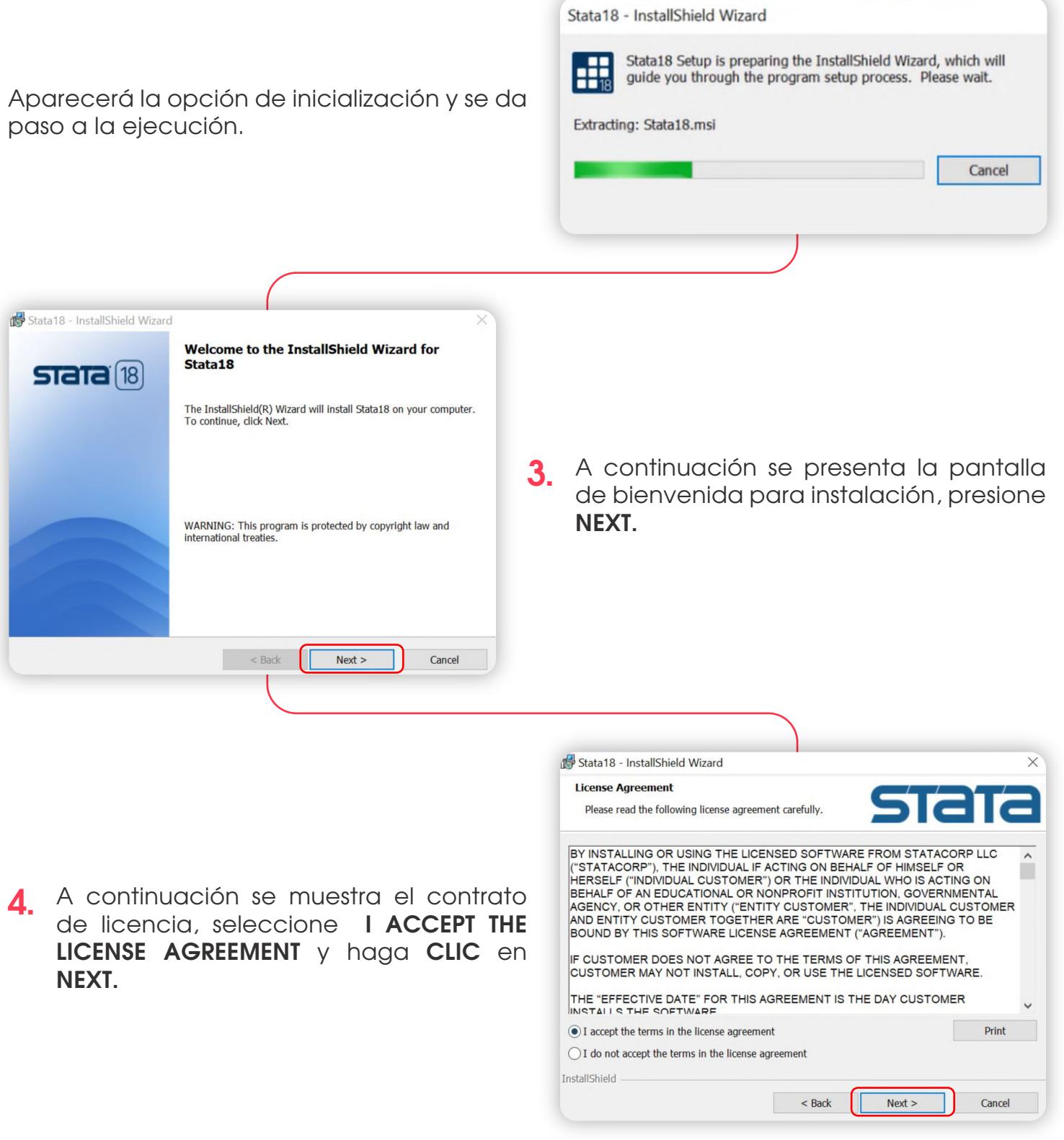

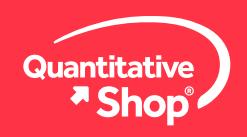

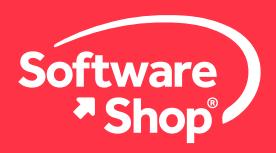

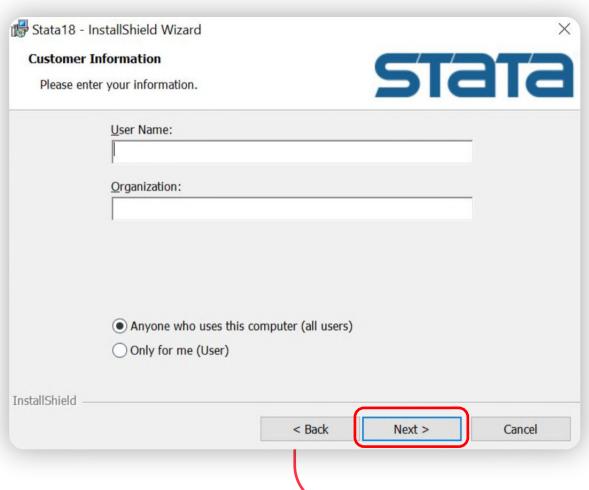

Posteriormente aparecen los espacios **5. FULL NAME** y **ORGANIZATION** en los campos asignados, elija la opción **ANYONE WHO USES THIS COMPUTER,**  haga **CLIC** en **NEXT.**

De las siguientes opciones, seleccione la **6.** versión que ha adquirido, normalmente la versión se muestra en el documento pdf de la compra. Una vez seleccionado, **CLIC** en **NEXT.**

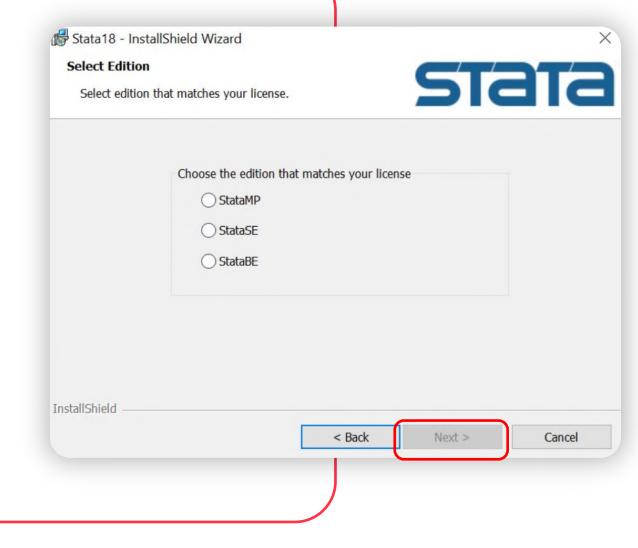

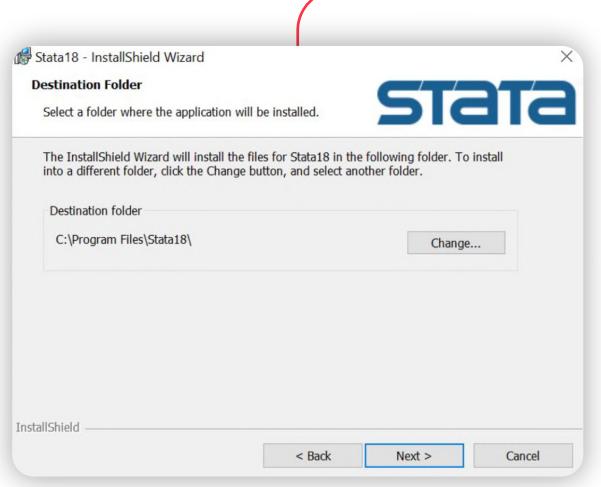

En la siguiente pantalla se muestra la ruta **7.**dónde va a ser instalado Stata, normalmente se instala en el disco duro C en la carpeta por defecto. **PRESIONE NEXT** para continuar el proceso de instalación.

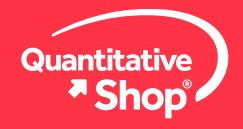

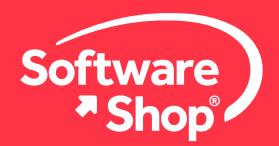

Stata18 - InstallShield Wizard **Ready to Install the Program** The wizard is ready to begin installation. Click Install to begin the installation.

InstallShield

En la siguiente imagen se muestra el **8.** directorio o carpeta por defecto donde se van a alojar los archivos de trabajo de Stata, dejar la opción por defecto: **USE EACH USER'S DOCUMENTS FOLDER,** los documentos se guardarán en la carpeta Mis Documentos. **CLIC** en **NEXT.**

If you want to review or change any of your installation settings, click Back. Click Cancel to exit<br>the wizard.

< Back Install

Cancel

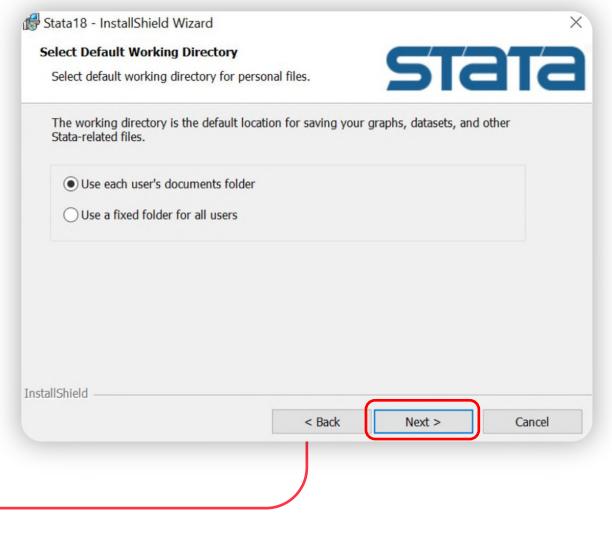

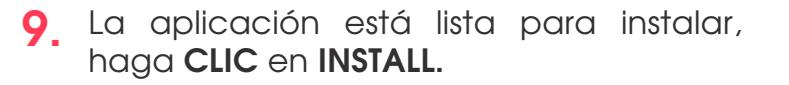

**10.** El software inicia la instalación.

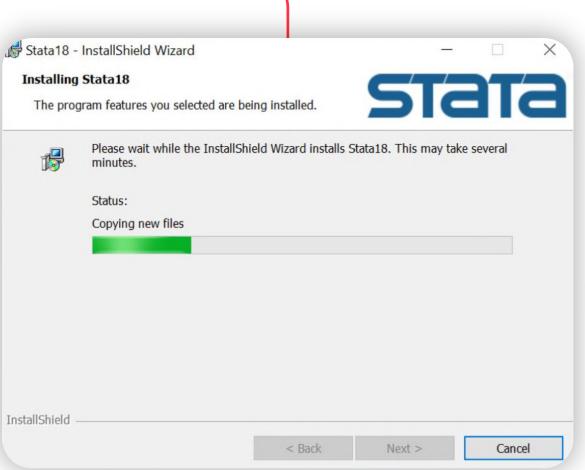

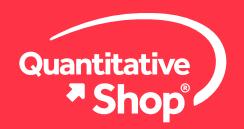

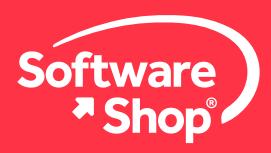

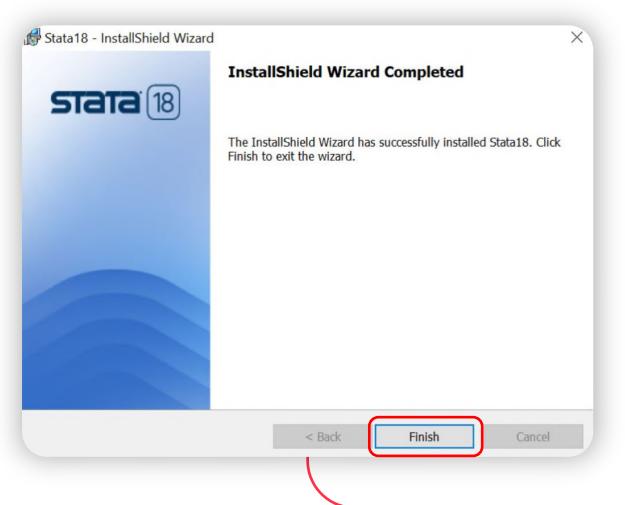

**11. STATA 18** ha finalizado la instalación. **CLIC** en **FINISH.** 

Para llevar a cabo la instalación, **13.** diríjase a inicio y ubique el icono de Stata 18 y de apertura al software.

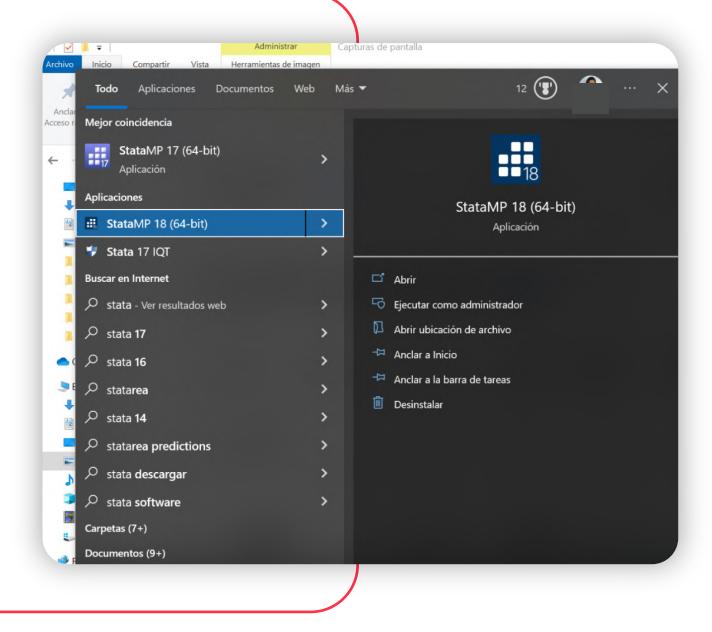

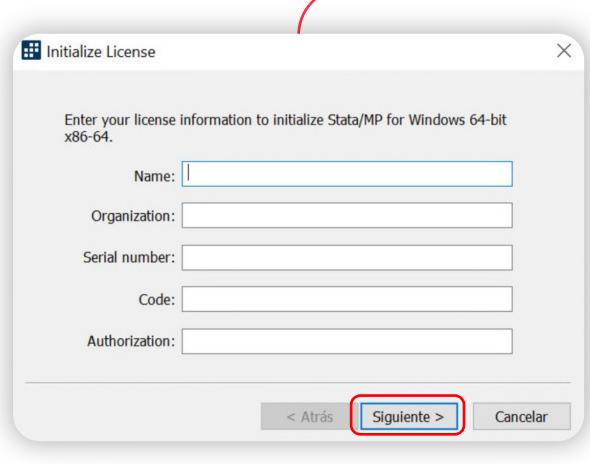

Inmediatamente Stata de apertura, se mostrará la ventana de activación del software, por favor diligenciar los campos solicitados (estos se encuentran en el archivo recibido por su compra) y de **CLIC** en **SIGUIENTE.**

ĭn

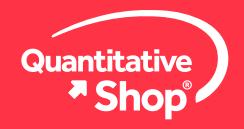

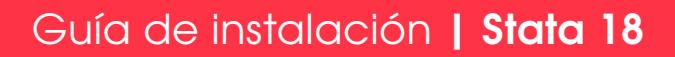

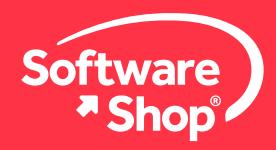

Registre su compra de Stata en la página web del fabricante *(es opcional),* **CLIC** en **14. FINALIZAR.** 

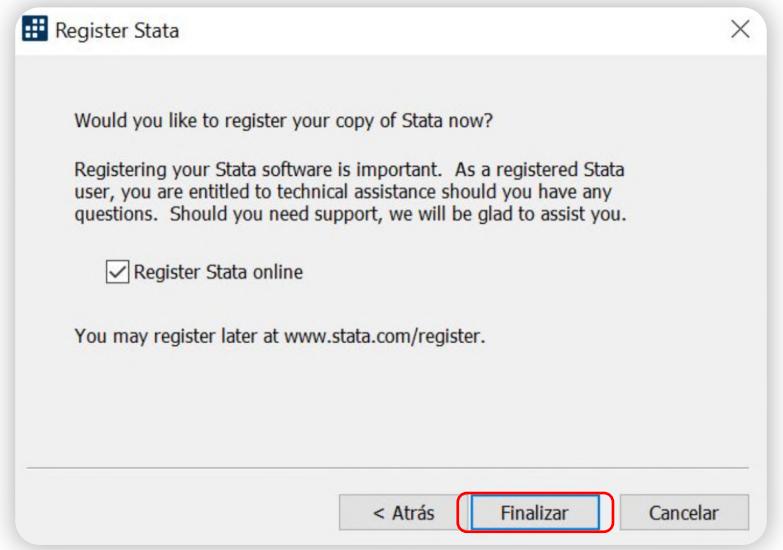

**¡Hemos finalizado!** 

**Ahora podrá disfrutar de todas las ventajas y** beneficios que trae Stata 18 para usted.

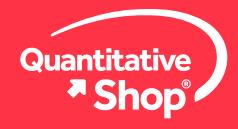

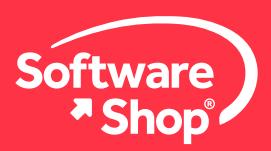

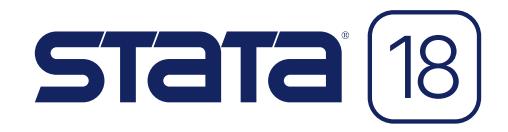

## **Nota:**

Cualquier inquietud adicional o problemas con la instalación del software, podrá comunicarse con el siguiente contacto:

### **Área de Soporte Software Shop**

Teléfono: Según País + Ext. 148 Soporte@Software-Shop.com

**Argentina** +54 (11) 5077 9516 **Brasil** +55 (21) 9357 1215 **Chile** +56 (2) 656 2790 **Colombia** +57+60+1 619 4000

**México** +52 (555) 351 1755 **Perú** +51 (1) 706 8197 **USA** +1 (425) 996 0636 **Venezuela** +58 (212) 335 0588

Manténgase conectado con nosotros

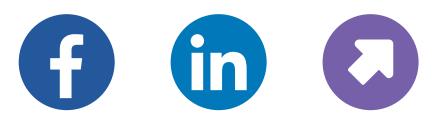

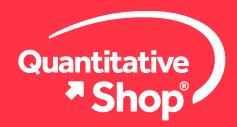